## **GigaDevice Semiconductor Inc.**

**GD32303E-EVAL User Manual** 

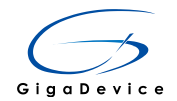

## **Table of Contents**

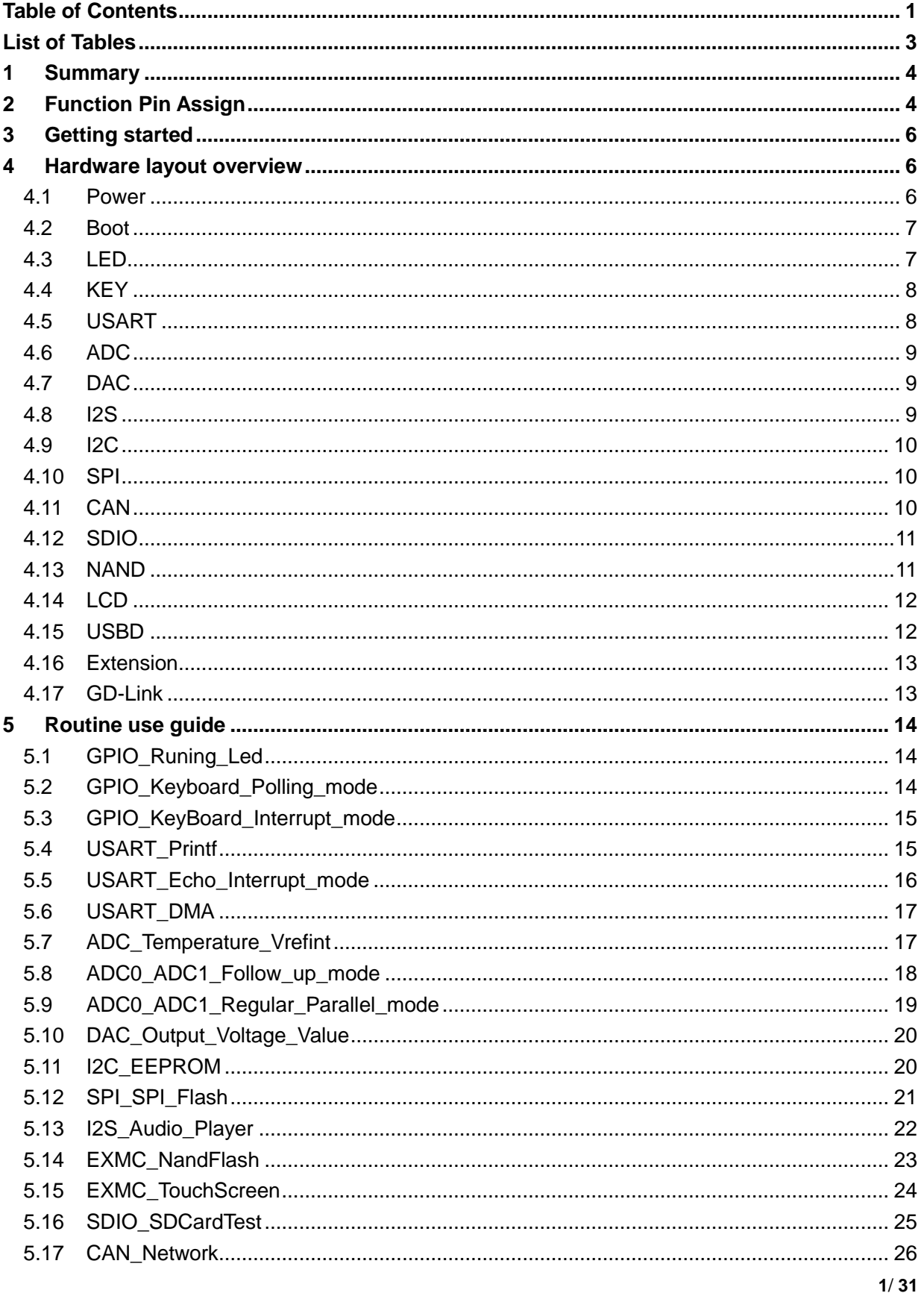

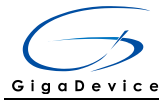

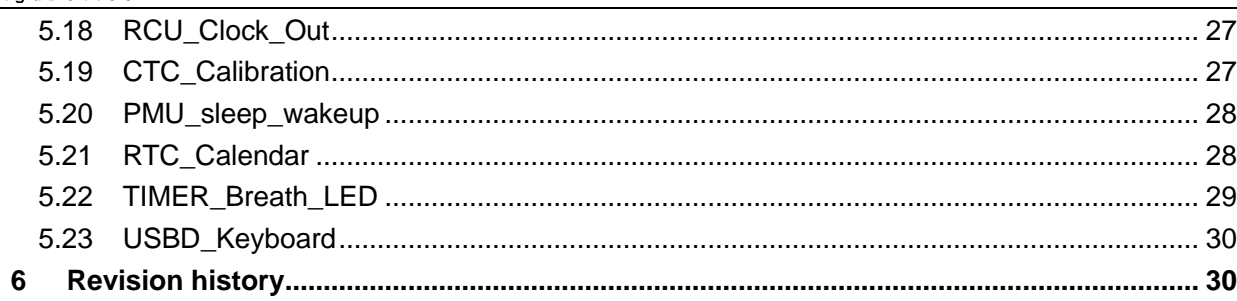

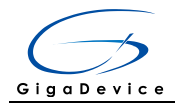

## **List of Tables**

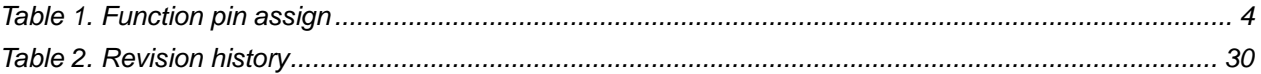

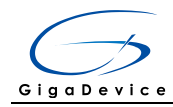

#### **Summary** 1

GD32303E-EVAL uses GD32F303ZET6 as the main controller. It uses Mini USB interface or DC-005 connector to supply 5V power. SWD, Reset, Boot, User button key, LED, CAN, I2C, I2S, USART, RTC, LCD, SPI, ADC, DAC, EXMC, CTC, SDIO, USBD, GD-Link and Extension Pins are also included. For more details please refer to GD32303E-EVAL-V1.0 schematic.

#### **Function Pin Assign**  $\mathbf{2}$

### Table 1. Function pin assign

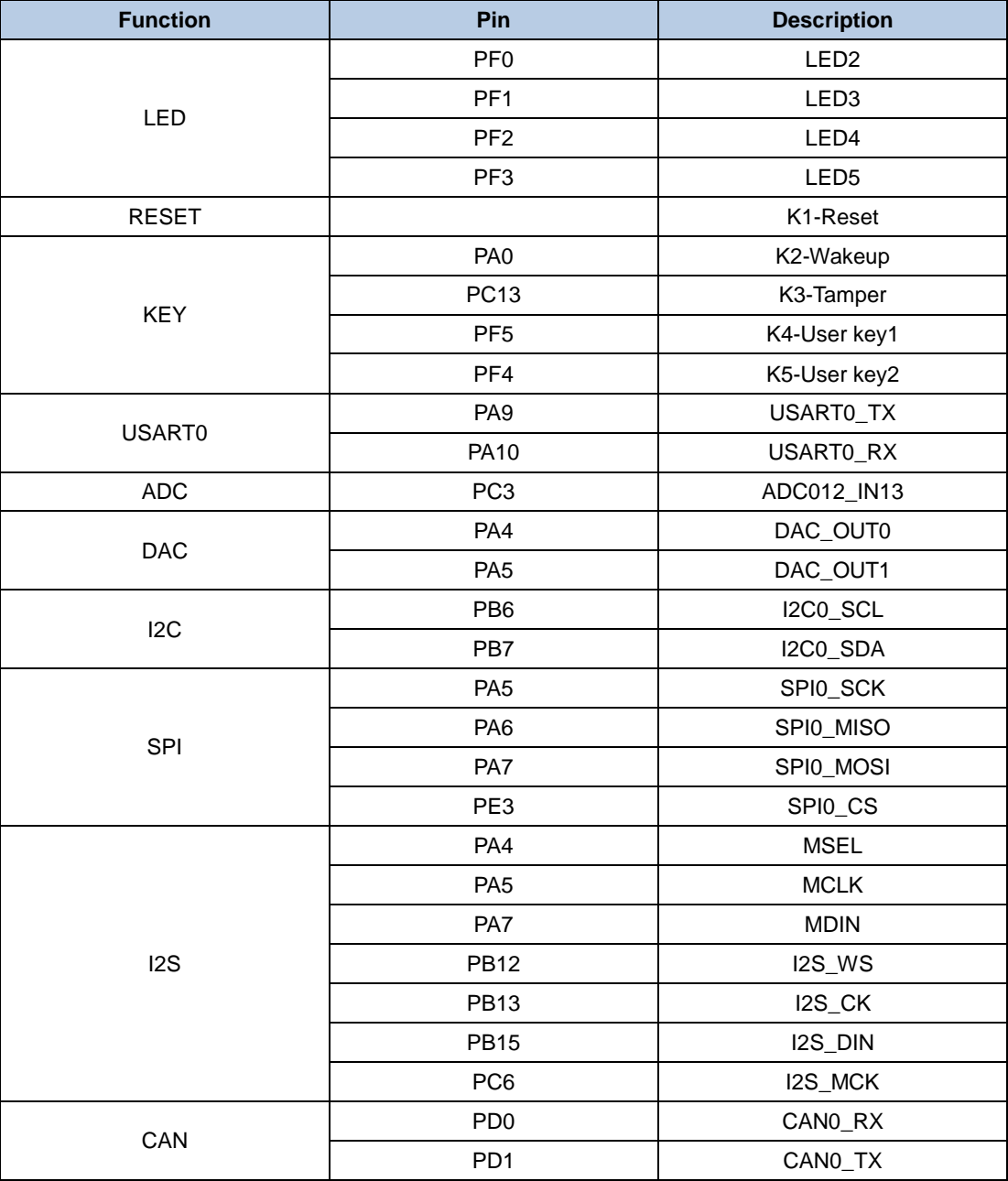

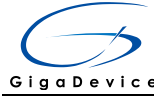

# User Manual<br>GD32303E-EVAL

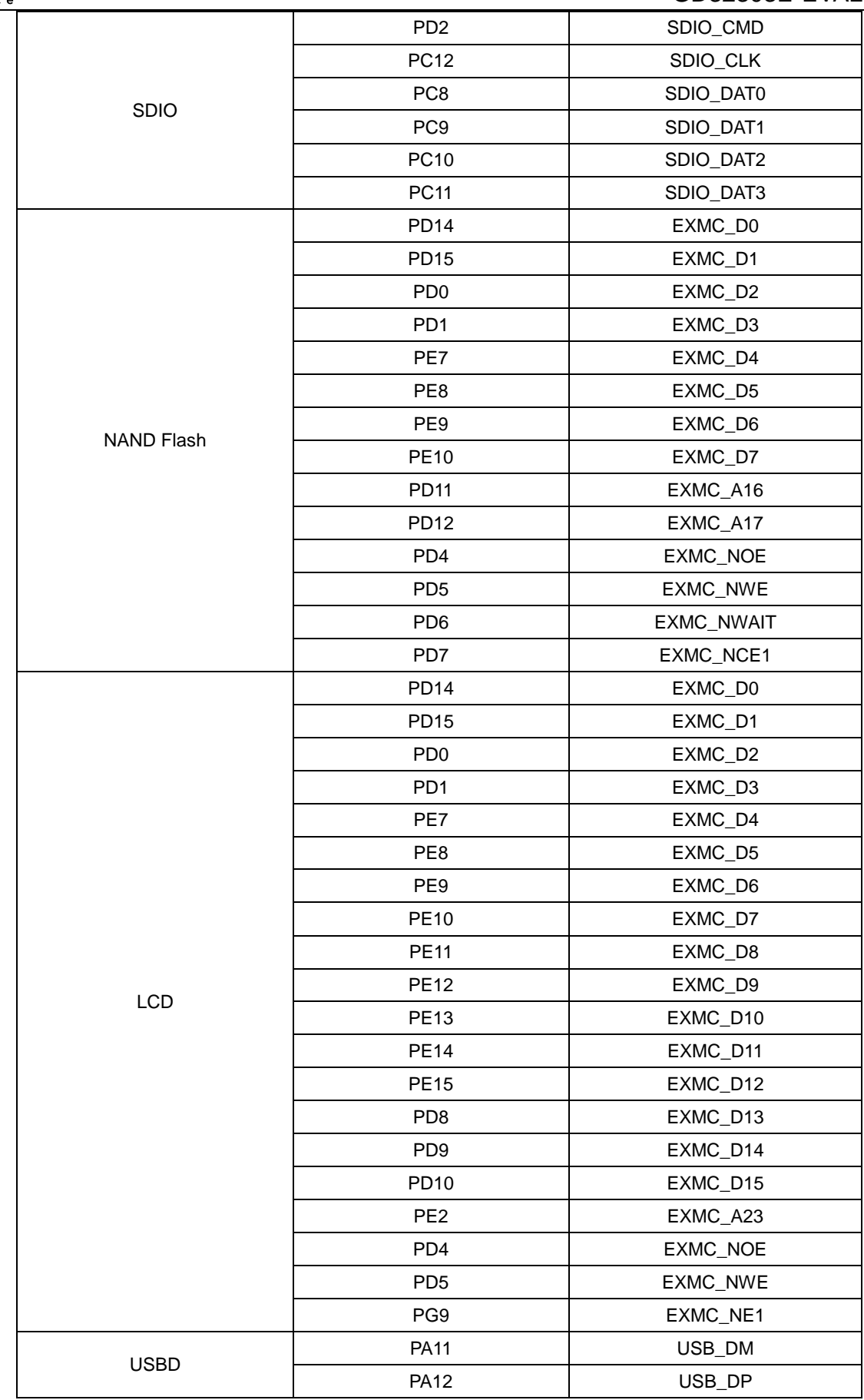

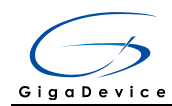

#### **Getting started** 3

The EVAL board uses Mini USB connecter or DC-005 connector to get power DC +5V, which is the hardware system normal work voltage. A J-Link tool or GD-Link on board is necessary in order to download and debug programs. Select the correct boot mode and then power on, the LED1 will turn on, which indicates that the power supply is OK.

There are Keil version and IAR version of all projects. Keil version of the projects are created based on Keil MDK-ARM 4.74 uVision4. IAR version of the projects are created based on IAR Embedded Workbench for ARM 7.40.2. During use, the following points should be noted:

1. If you use Keil uVision4 to open the project, install the GD32F30x\_AddOn.1.0.0.exe to load the associated files.

2. If you use Keil uVision5 to open the project, there are two ways to solve the "Device" Missing (s)" problem. One is to install GigaDevice.GD32F30x\_DFP.1.0.1.pack. In Project menu, select the Manage sub menu, click on the "Version Migrate 5 Format..." menu, the Keil uVision4 project will be converted to Keil uVision5 project. Then add "C:\Keil v5\ARM\Pack\ARM\CMSIS\4.2.0\CMSIS\Include" to C/C++ in Option for Target. The other is to install Addon directly. Select the installation directory of Keil uVision5 software, such as C:\Keil v5, in Destination Folder of Folder Selection. Select the corresponding device in Device of Option for and Target add "C:\Keil\_v5\ARM\Pack\ARM\CMSIS\4.2.0\CMSIS\Include" to C/C++ in Option for Target. 3. If you use IAR to open the project, install IAR\_GD32F30x\_ADDON.1.0.0.exe to load the associated files.

#### **Hardware layout overview** 4

#### $4.1$ **Power**

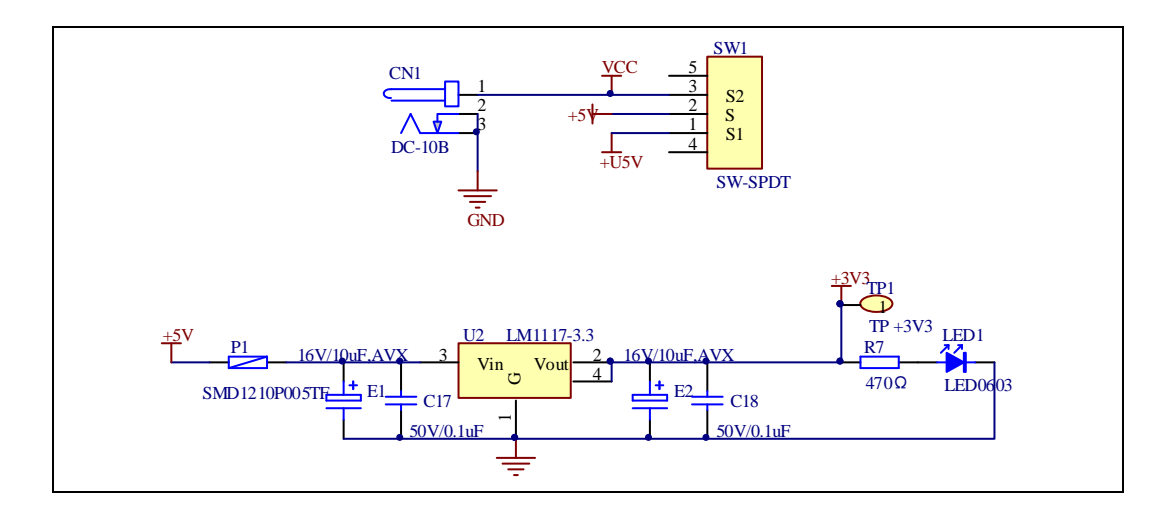

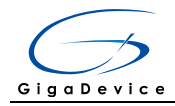

#### $4.2$ **Boot**

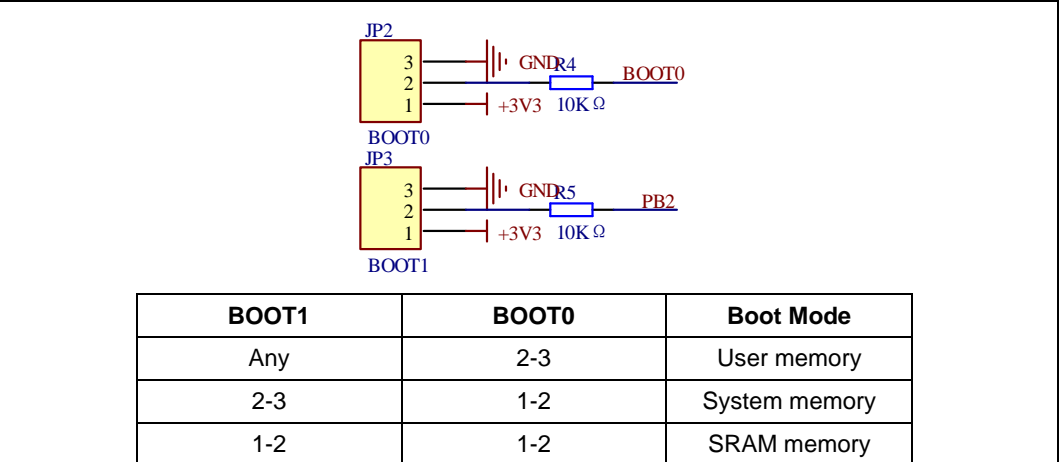

#### $4.3$ **LED**

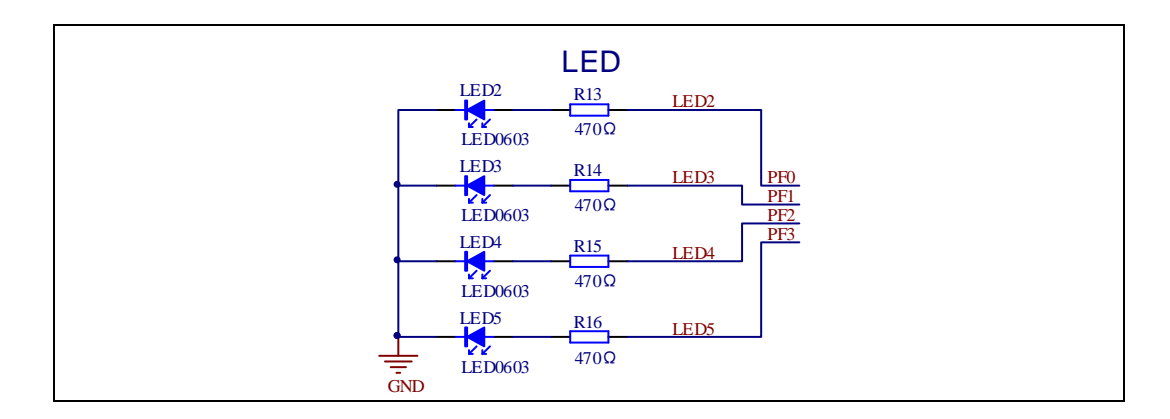

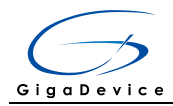

**KEY**  $4.4$ 

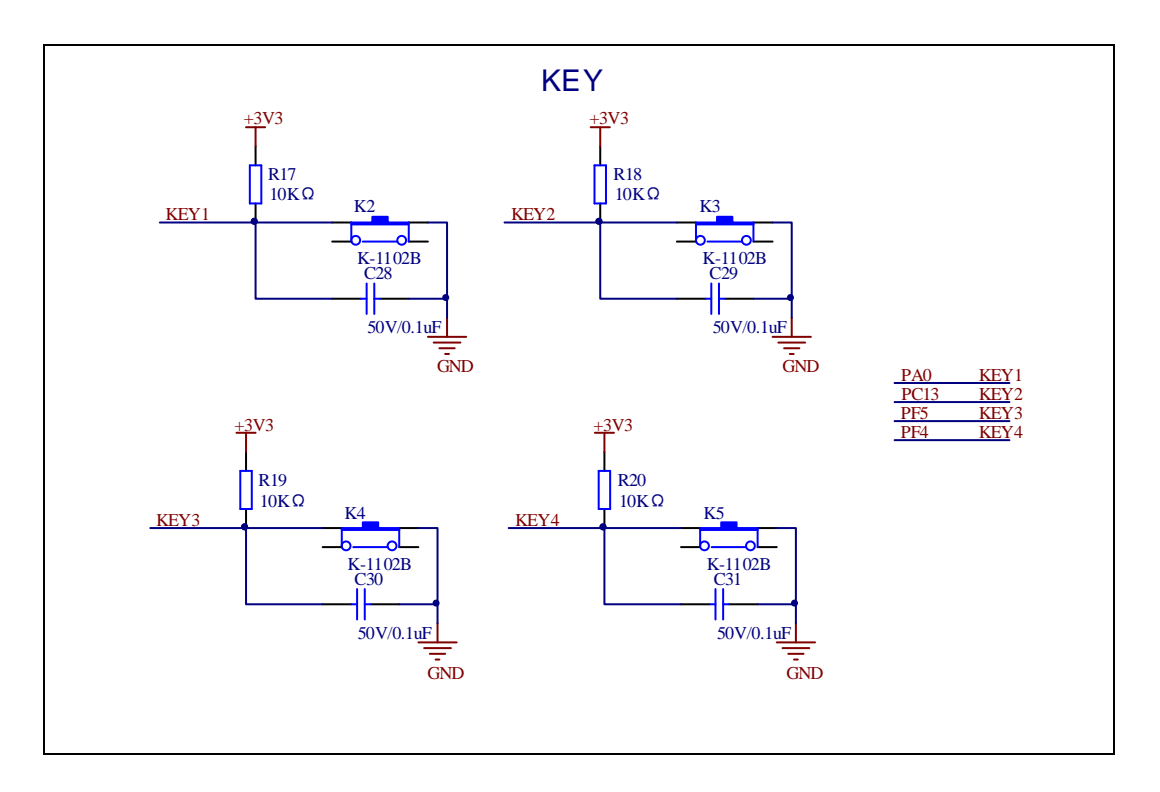

#### $4.5$ **USART**

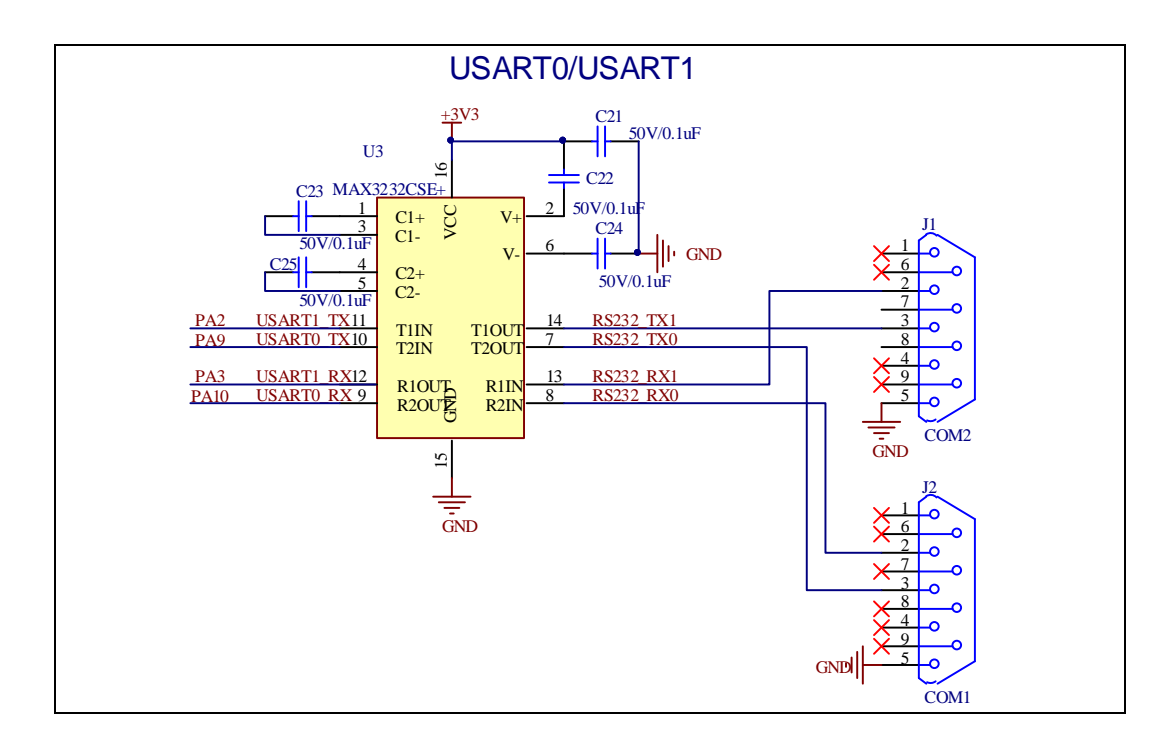

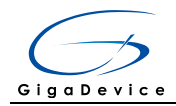

#### **ADC** 4.6

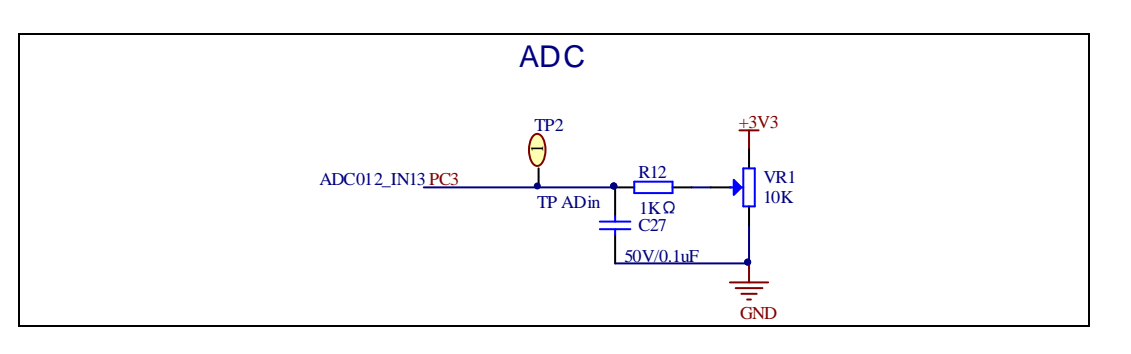

#### 4.7 **DAC**

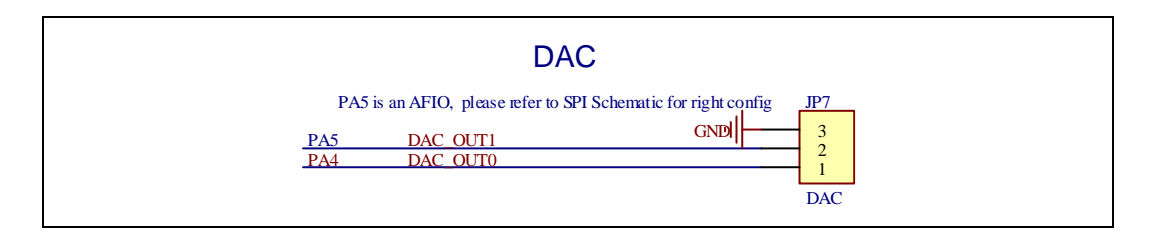

#### **I2S** 4.8

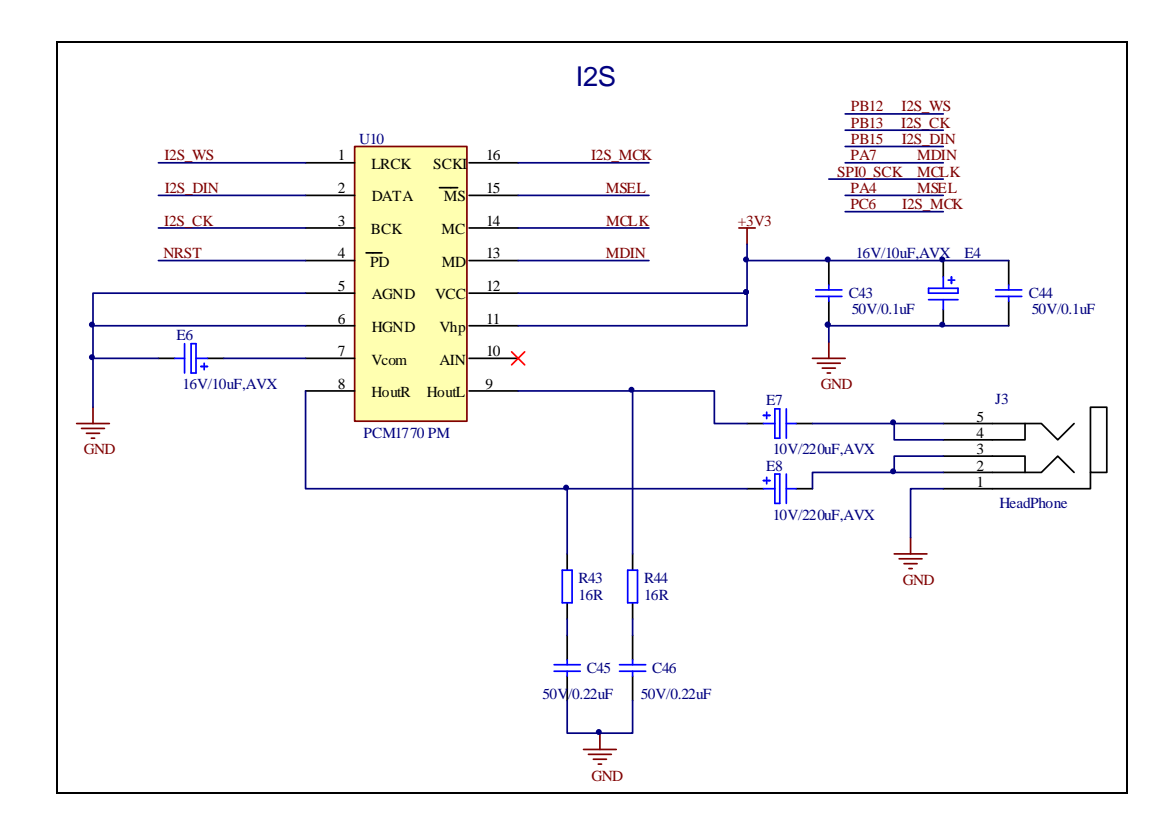

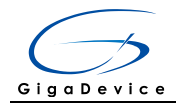

#### **12C** 4.9

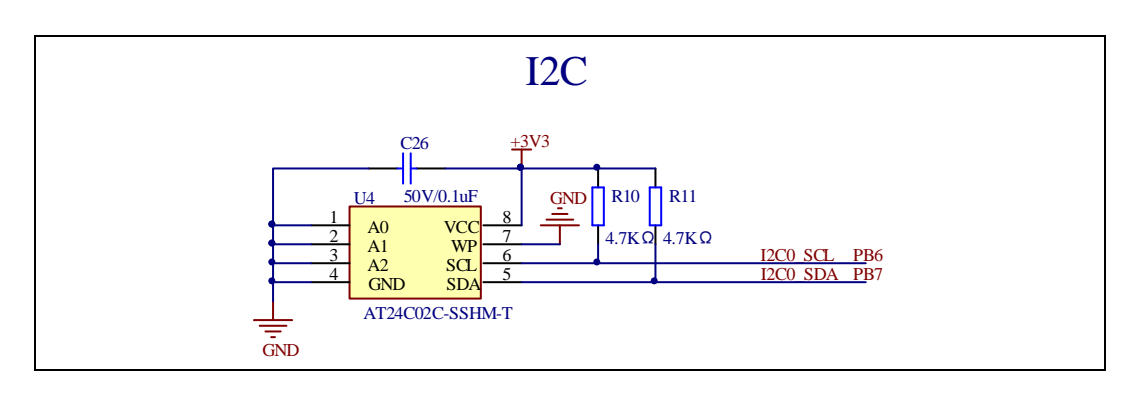

#### 4.10 **SPI**

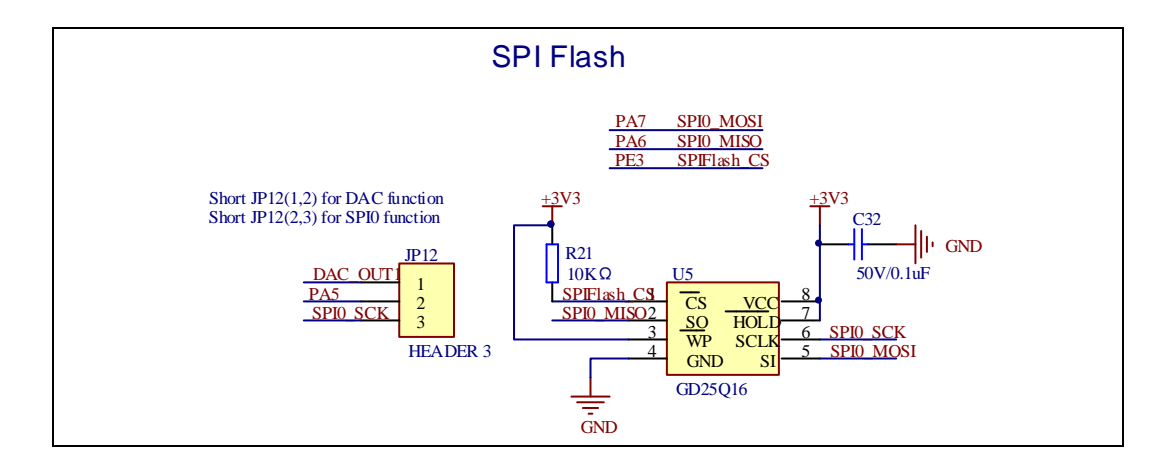

#### **CAN** 4.11

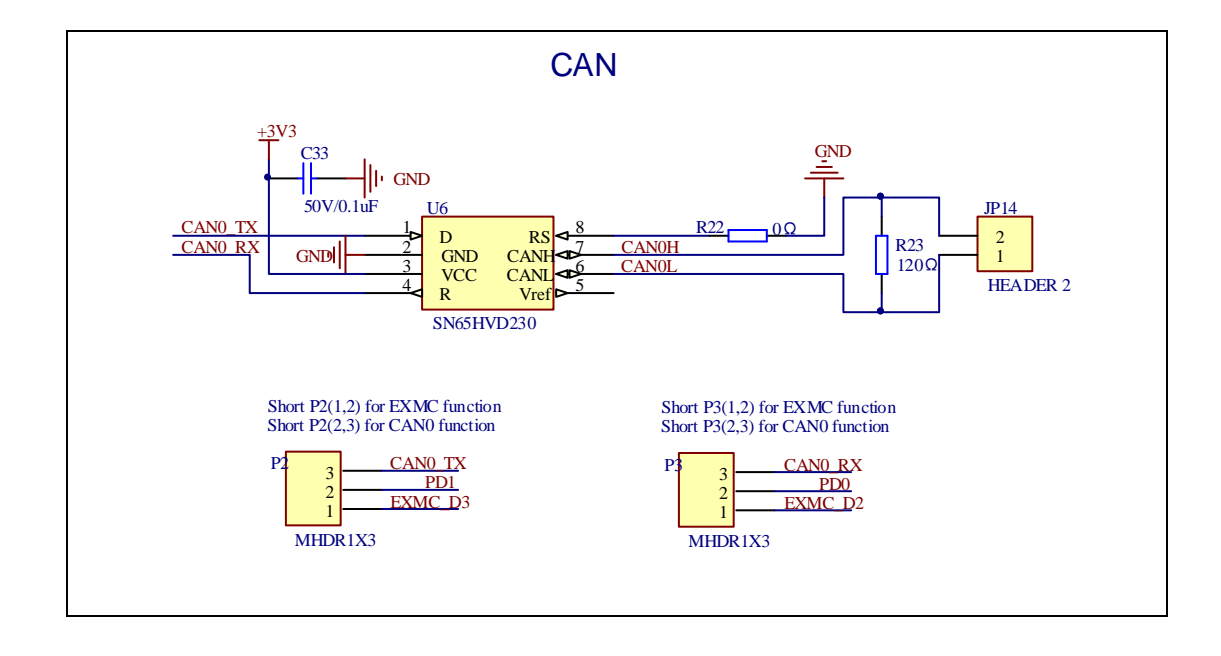

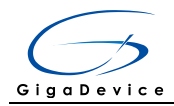

#### **SDIO** 4.12

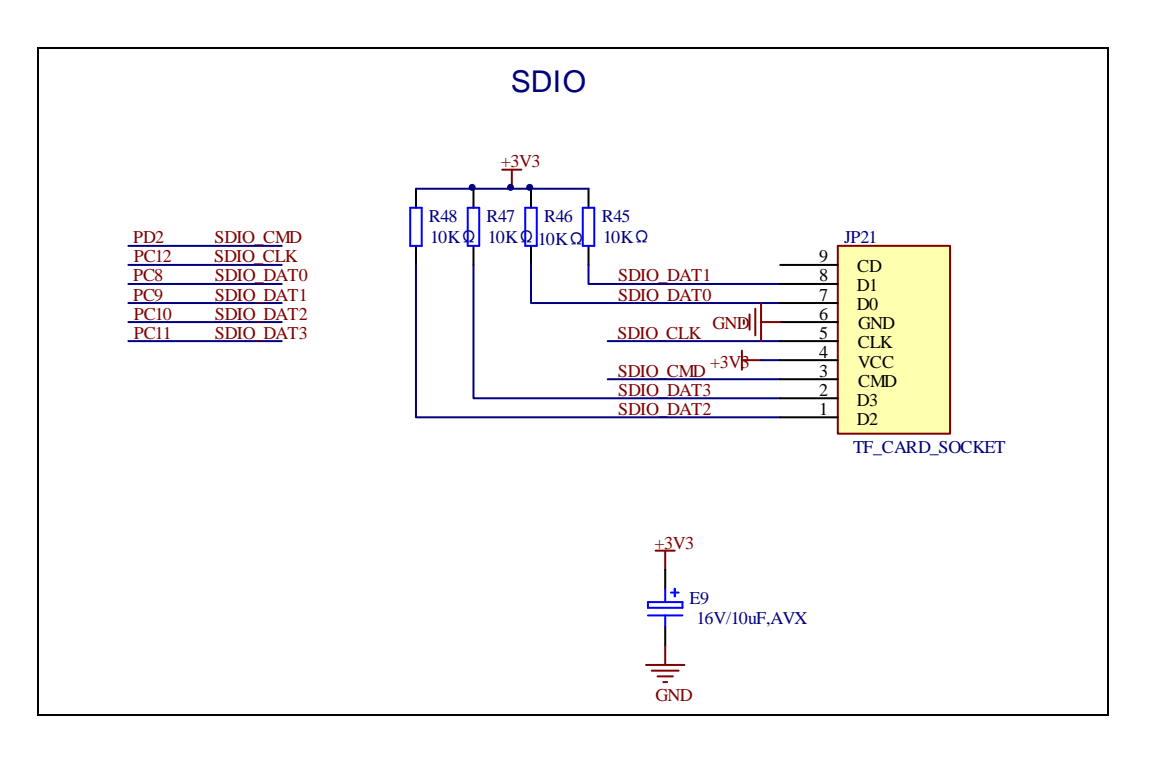

#### 4.13 **NAND**

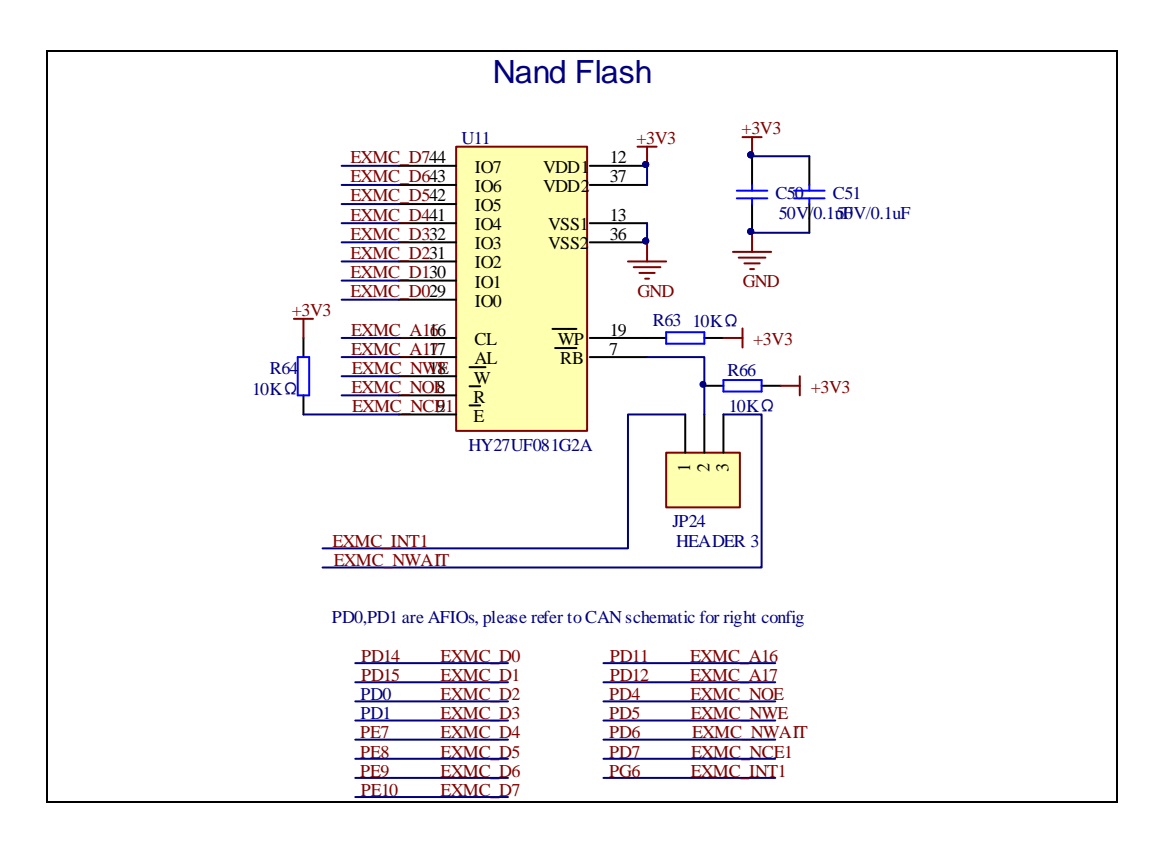

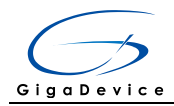

#### **LCD** 4.14

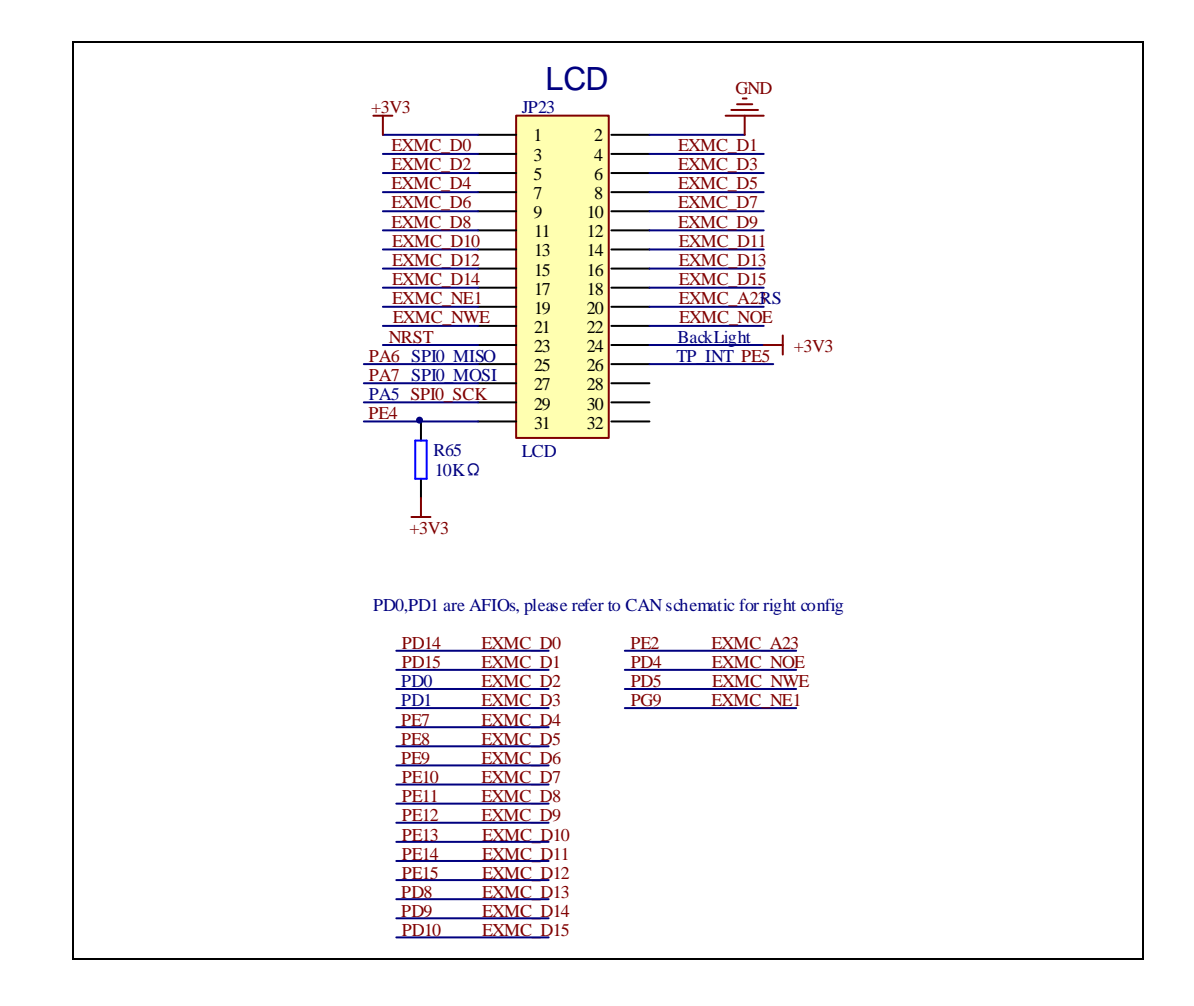

#### 4.15 **USBD**

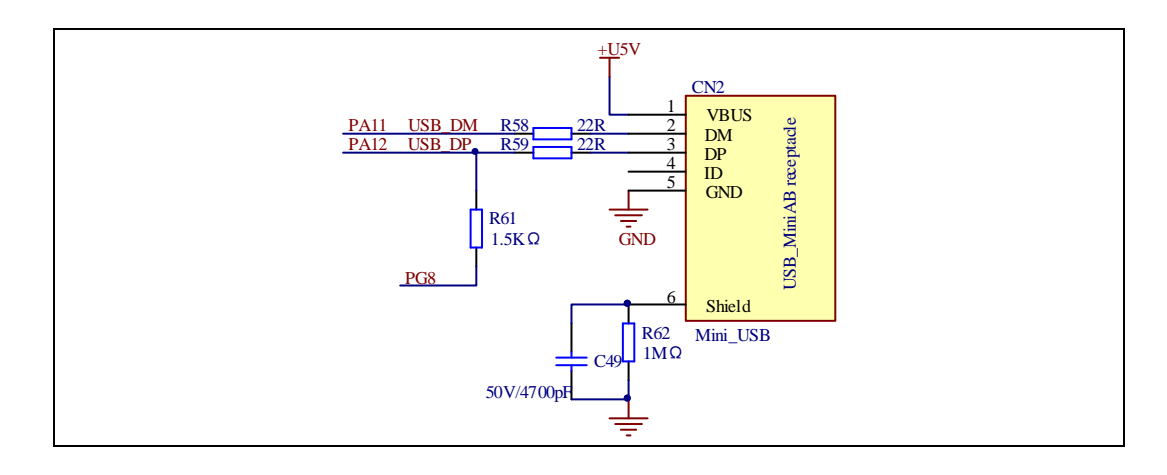

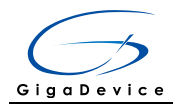

#### **Extension** 4.16

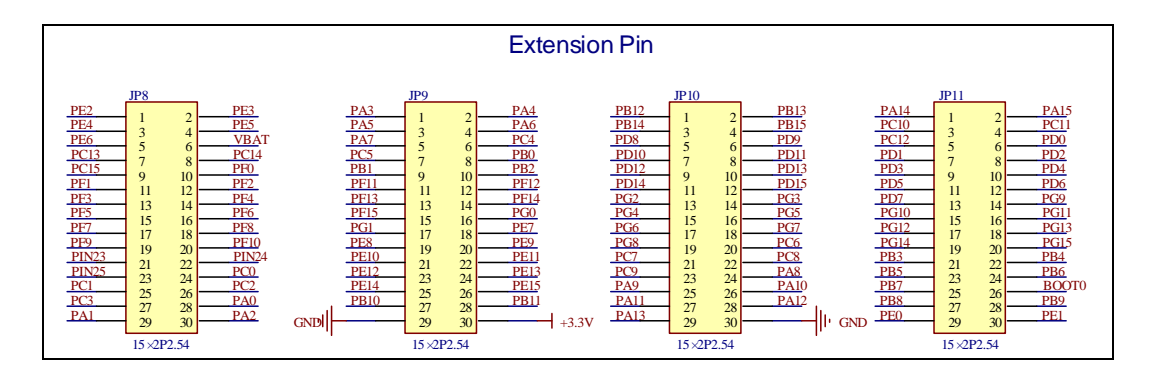

#### **GD-Link** 4.17

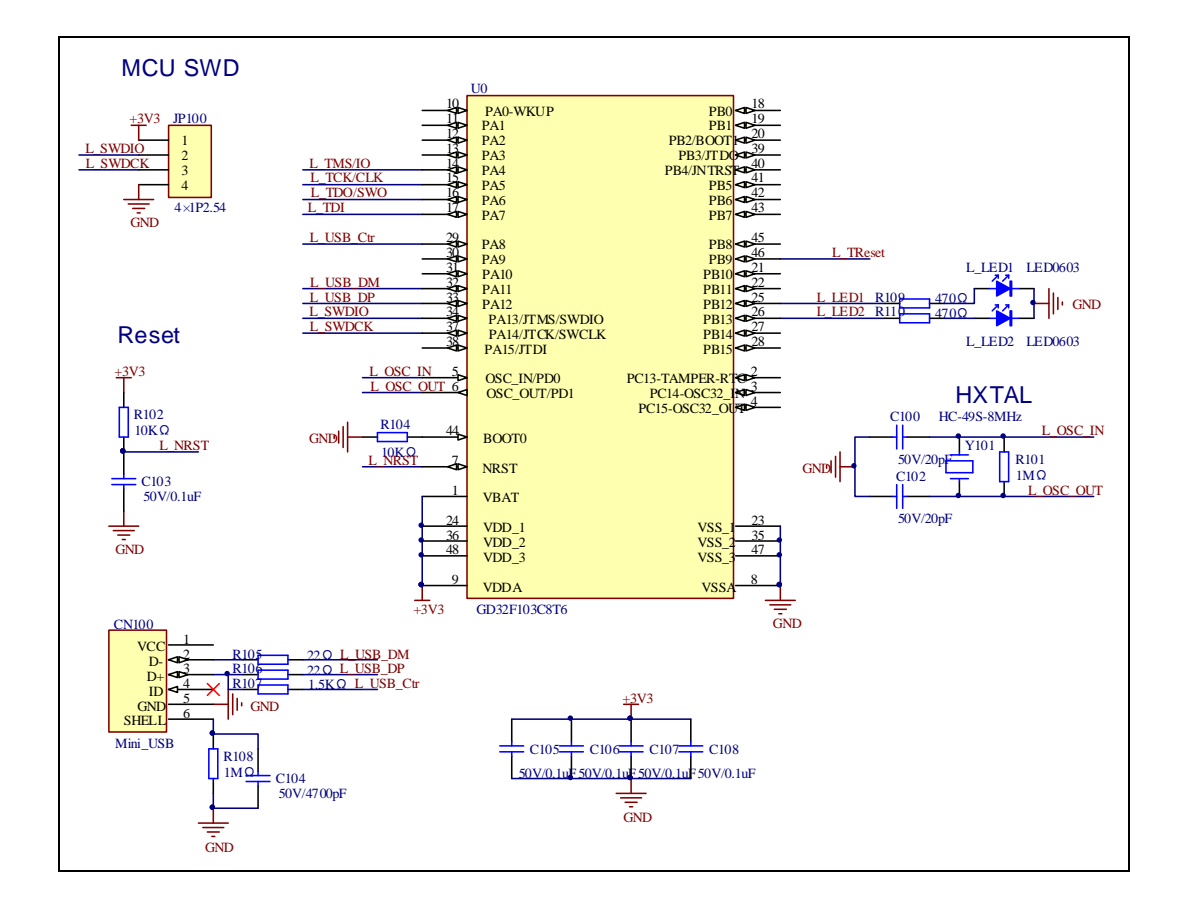

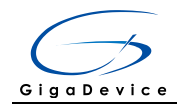

#### Routine use guide 5

#### $5.1$ **GPIO Runing Led**

#### $5.1.1$ **DEMO Purpose**

This demo includes the following functions of GD32 MCU:

- Learn to use GPIO control the LED  $\blacksquare$
- $\blacksquare$ Learn to use SysTick to generate 1ms delay

GD32303E-EVAL board has four LEDs. The LED2, LED3, LED4 and LED5 are controlled by GPIO. This demo will show how to light the LEDs.

#### $5.1.2$ **DEMO Running Result**

Download the program <01\_GPIO\_Runing\_Led> to the EVAL board, LED2, LED3, LED4 will turn on in sequence with interval of 200ms, and turn off together, 200ms later, repeat the process.

#### $5.2$ **GPIO Keyboard Polling mode**

#### $5.2.1$ **DEMO Purpose**

This demo includes the following functions of GD32 MCU:

- Learn to use GPIO control the LED and the KEY  $\blacksquare$
- $\blacksquare$ Learn to use SysTick to generate 1ms delay

GD32303E-EVAL board has five keys and four LEDs. The five keys are Reset key, Tamper key, Wakeup key, User1 key and User2 key. The LED2, LED3, LED4 and LED5 are controlled by GPIO.

This demo will show how to use the Tamper key to control the LED2. When press down the Tamper Key, it will check the input value of the IO port. If the value is 0 and will wait for 50ms. Check the input value of the IO port again. If the value still is 0, it indicates that the button is pressed successfully and toggle LED2.

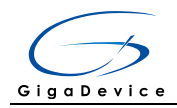

#### $5.2.2$ **DEMO Running Result**

Download the program <02\_GPIO\_KeyBoard\_Polling\_mode> to the EVAL board, press down the Tamper Key, LED2 will be turned on. Press down the Tamper Key again, LED2 will be turned off.

#### GPIO\_KeyBoard\_Interrupt\_mode  $5.3$

#### **DEMO Purpose**  $5.3.1$

This demo includes the following functions of GD32 MCU:

- Learn to use GPIO control the LED and the KEY
- Learn to use EXTI to generate external interrupt  $\blacksquare$

GD32303E-EVAL board has five keys and four LEDs. The five keys are Reset key, Tamper key, Wakeup key, User1 key and User2 key. The LED2, LED3, LED4 and LED5 are controlled by GPIO.

This demo will show how to use the EXTI interrupt line to control the LED2. When press down the Tamper Key, it will produce an interrupt. In the interrupt service function, the demo will toggle LED2.

#### $5.3.2$ **DEMO Running Result**

Download the program <03\_GPIO\_KeyBoard\_Interrupt\_mode> to the EVAL board, Press down the Tamper Key, LED2 will be turned on. Press down the Tamper Key again, LED2 will be turned off.

#### $5.4$ **USART\_Printf**

#### $5.4.1$ **DEMO Purpose**

This demo includes the following functions of GD32 MCU:

- $\blacksquare$ Learn to use GPIO control the LED
- $\blacksquare$ Learn to retarget the C library printf function to the USART

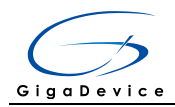

#### **DEMO Running Result** 5.4.2

Download the program < 04\_USART\_Printf > to the EVAL board, connect serial cable to EVAL\_COM1. This implementation outputs "USART printf example: please press the Tamper key" on the HyperTerminal using EVAL COM1. Press the Tamper key, serial port will output "USART printf example".

The output information via the serial port is as following.

USART printf example: please press the Tamper key USART printf example

#### $5.5$ **USART Echo Interrupt mode**

#### $5.5.1$ **DEMO Purpose**

This demo includes the following functions of GD32 MCU:

Learn to use the USART transmit and receive interrupts to communicate with the serial terminal tool

#### 5.5.2 **DEMO Running Result**

Download the program  $\lt 05$  USART Echo Interrupt mode  $>$  to the EVAL board. connect serial cable to EVAL\_COM1. Firstly, all the LEDs are turned on and off for test. Then, the EVAL\_COM1 sends the tx\_buffer array (from 0x00 to 0xFF) to the serial terminal tool supporting hex format communication and waits for receiving data of BUFFER\_SIZE bytes from the serial terminal. The data MCU has received is stored in the rx buffer array. After that, compare tx buffer with rx buffer. If tx buffer is same with rx\_buffer, LED2, LED3, LED4, LED5 flash by turns. Otherwise, LED2, LED3, LED4, LED5 toggle together.

The output information via the serial port is as following.

00 01 02 03 04 05 06 07 08 09 0A 0B 0C 0D 0E 0F 10 11 12 13 14 15 16 17 18 19 1A 1B 1D 1E 1F 20 21 22 23 24 25 26 27 28 29 2A 2B 2C 2D 2E 2F l1C 30 31 32 33 34 35 36 37 39 3A 3B 3C 3D 3E 3F 40 41 42 43 44 45 46 47 48 49 4A 4B 4C 4D 4E 4F 50 l38. 51 52 53 54 55 56 57 58 59 5A 5B 5C 5D 5E 5F 60 61 62 63 64 65 66 67 68 69 6A 6B 6C 6D 6E 6F<br>70 71 72 73 74 75 76 77 78 79 7A 7B 7C 7D 7E 7F 80 81 82 83 84 85 86 87 88 89 8A 8B 79 7A 7B 7C TD TE TF 80 81 82 83 84 85 86 87 88 89 8A 8B 8C 8D 8E 8F 90 91 92 93 94 95 96 97 98 99 9A 9B 9C 9D 9E 9F AO A1 A2 A3 A4 A5 A6 A7 AS A9 AA AB AC AD AE AF BO B1 B2 B3 B4 B5 B6 B7 B8 B9 BA BB BC BD BE BF CO C1 C2 C3 |C4 C5 C6 C7 C8 C9 CA CB CC CD CE CF DO D1 D2 D3 D4 D5 D6 D7 D8 D9 DA DB DC DD DE DF EO E1 E2 E3 E4 E5 E6 E7 E8 E9 EA EB EC ED EE EF FO F1 F2 F3 F4 F5 F6 F7 F8 F9 FA FB FC FD FE FF|

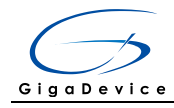

#### **USART DMA** 5.6

#### 5.6.1 **DEMO Purpose**

This demo includes the following functions of GD32 MCU:

Learn to use the USART transmit and receive data using DMA п

#### 5.6.2 **DEMO Running Result**

Download the program < 06\_USART\_DMA > to the EVAL board, connect serial cable to EVAL\_COM1. Firstly, all the LEDs are turned on and off for test. Then, the EVAL\_COM1 sends the tx buffer array (from 0x00 to 0xFF) to the serial terminal tool supporting hex format communication and waits for receiving data of same bytes as tx buffer from the serial terminal. The data MCU have received is stored in the rx buffer array. After that, compare tx\_buffer with rx\_buffer. If tx\_buffer is same with rx\_buffer, LED2, LED3, LED4, LED5 flash by turns. Otherwise, LED2, LED3, LED4, LED5 toggle together.

00 01 02 03 04 05 06 07 08 09 0A 0B 0C 0D 0E 0F 10 11 12 13 14 15 16 17 18 19 1A 1B 1D 1E 1F 20 21 28 29 2A 2B 2C 2D 2E 2F 24 25 26 27 l1C. - 22 23 30 31 32 34. 35. 36 37 33. 3B 3C 3E 3F 40 41 42 43 44 4C 4D 4E 4F 50  $51$ 30. 45 46 47 48 49 4A 4B 52.53 l38 39 3A 54 55 56 57 58 59 5A 5B 5C 5D 5E 5F 60 61 62 63 64 65 66 67 68 69 6A 6B 6C 6D 6E 6F 73 74 75 71 72 76 77 78 79 7A 7B  $7<sub>C</sub>$ 7D 7E 7F 80 81 82 83 84 85 86 87 88 89 8A 8B 8C 8D 8E 8F 90 91 92 93 94 95 96 97 98 99 9A 9B 9C 9D 9E 9F AO A1 A2 A3 A4 A5 A6 A7 AS A9 AA AB AC AD AE AF BO B1 B2 B3 B4 B5 B6 B7 B8 B9 BA BB BC BD BE BF CO C1 C2 C3 |C4 C5 C6 C7 C8 C9 CA CB CC CD CE CF D0 D1 D2 D3 D4 D5 D6 D7 D8 D9 DA DB DC DD DE DF EO E1 E2 E3 E4 E5 E6 E7 E8 E9 EA EB EC ED EE EF F0 F1 F2 F3 F4 F5 F6 F7 F8 F9 FA FB FC FD FE FF

#### $5.7$ **ADC Temperature Vrefint**

#### $5.7.1$ **DEMO Purpose**

This demo includes the following functions of GD32 MCU:

- Learn to use the ADC to convert analog signal to digital data
- Learn to get the value of inner channel 16 (temperature sensor channel) and channel  $\blacksquare$ 17 (VREFINT channel)

#### $5.7.2$ **DEMO Running Result**

Download the program <07 ADC Temperature Vrefint> to the GD32303E-EVAL-V1.0 board. Connect serial cable to EVAL\_COM1, open the HyperTerminal.

When the program is running, HyperTerminal display the value of temperature and internal voltage reference (VREFINT).

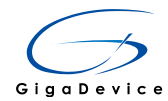

Notice: because there is an offset, when inner temperature sensor is used to detect accurate temperature, an external temperature sensor part should be used to calibrate the offset error.

the temperature data is 26 degrees Celsius the reference voltage data is 1.185V

the temperature data is 26 degrees Celsius the reference voltage data is 1.184V

the temperature data is 27 degrees Celsius the reference voltage data is 1.184V

the temperature data is 27 degrees Celsius the reference voltage data is 1.184V

the temperature data is 27 degrees Celsius the reference voltage data is 1.184V

the temperature data is 27 degrees Celsius the reference voltage data is 1.184V

the temperature data is 27 degrees Celsius the reference voltage data is 1.183V

#### $5.8$ ADC0 ADC1 Follow up mode

#### $5.8.1$ **DEMO Purpose**

This demo includes the following functions of GD32 MCU:

- $\blacksquare$ Learn to use the ADC to convert analog signal to digital data
- Learn to use ADC0 and ADC1 follow-up mode  $\blacksquare$

#### 5.8.2 **DEMO Running Result**

Download the program <08\_ADC0\_ADC1\_Follow\_up\_mode> to the GD32303E-EVAL-V1.0 board. Connect serial cable to EVAL\_COM1, open the HyperTerminal. PC3 and PC5 pin voltage access by external voltage.

TIMERO CHO is the trigger source of ADCO and ADC1. When the rising edge of TIMER0 CH0 coming, ADC0 starts immediately and ADC1 starts after a delay of several ADC clock cycles. The values of ADC0 and ADC1 are transmitted to array adc\_value[0] and adc\_value[1] by DMA.

When the first rising edge of TIMER0\_CH0 coming, the value of the ADC0 conversion of PC3 pin is stored into the low half word of adc value [0], and after a delay of several ADC clock cycles the value of the ADC1 conversion of PC5 pin is stored into the high half word of adc\_value[0]. When the second rising edge of TIMER0\_CH0 coming, the value of the ADC0 conversion of PC5 pin is stored into the low half word of adc\_value[1], and after a delay of several ADC clock cycles the value of the ADC1 conversion of PC3 pin is stored into the high half word of adc\_value[1].

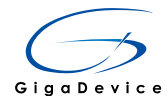

When the program is running, HyperTerminal display the regular value of ADC0 and ADC1 by adc value[0] and adc value[1].

the data adc value[0] is 00010799 the data adc\_value[1] is 079C0000

the data adc\_value[0] is 00000799 the data adc\_value[1] is 079B0000

the data adc\_value[0] is 00000798 the data adc\_value[1] is 079C0000

the data adc\_value[0] is 00000799 the data adc value[1] is 079B0000

the data adc\_value[0] is 0000079A the data adc\_value[1] is 079B0000

the data adc\_value[0] is 00000798 the data adc\_value[1] is 079C0000

#### 5.9 ADC0\_ADC1\_Regular\_Parallel\_mode

#### $5.9.1$ **DEMO Purpose**

This demo includes the following functions of GD32 MCU:

- Learn to use the ADC to convert analog signal to digital data
- Learn to use ADC0 and ADC1 regular parallel mode п

#### 5.9.2 **DEMO Running Result**

Download the program <09 ADC0 ADC1 Regular Parallel mode> to the GD32303E-EVAL-V1.0 board. Connect serial cable to EVAL\_COM1, open the HyperTerminal. PC3 and PC5 pin connect to external voltage input.

TIMERO CHO is the trigger source of ADCO and ADC1. When the rising edge of TIMER0\_CH0 coming, ADC0 and ADC1 convert the regular channel group parallelly. The values of ADC0 and ADC1 are transmitted to array adc value[0] and adc value[1] by DMA.

When the first rising edge of TIMER0\_CH0 coming, the value of the ADC0 conversion of PC3 pin is stored into the low half word of adc\_value[0], the value of the ADC1 conversion of PC5 pin is stored into the high half word of adc\_value[0]. When the second rising edge of TIMER0\_CH0 coming, the value of the ADC0 conversion of PC5 pin is stored into the low half word of adc\_value[1], the value of the ADC1 conversion of PC3 pin is stored into the high half word of adc value[1].

When the program is running, HyperTerminal displays the regular value of ADCO and ADC1 stored in adc\_value[0] and adc\_value[1].

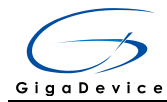

the data adc value[0] is 0000073C the data adc\_value[1] is 073C0000

the data adc\_value[0] is 0000073B the data adc value[1] is 073B0000

the data adc\_value[0] is 0000073B the data adc\_value[1] is 073B0000

the data adc\_value[0] is 0000073B the data adc value[1] is 073C0000

the data adc\_value[0] is 0001073C the data adc\_value[1] is 073C0000

the data adc\_value[0] is 0000073C the data adc\_value[1] is 073B0000

#### DAC\_Output\_Voltage\_Value 5.10

#### 5.10.1 **DEMO Purpose**

This demo includes the following functions of GD32 MCU:

Learn to use DAC to output voltage on DAC0 output  $\blacksquare$ 

#### $5.10.2$ **DEMO Running Result**

Download the program <10\_DAC\_Output\_Voltage\_Value> to the EVAL board and run, all the LEDs will turn on and turn off for test. The digital value is 0x7FF0, its converted analog voltage should be 1.65V (VREF/2), using the voltmeter to measure PA4 or DA1 on JP7, its value is 1.65V.

#### 5.11 **I2C EEPROM**

#### $5.11.1$ **DEMO Purpose**

This demo includes the following functions of GD32 MCU:

- $\blacksquare$ Learn to use the master transmitting mode of I2C module
- Learn to use the master receiving mode of I2C module
- Learn to read and write the EEPROM with I2C interface  $\blacksquare$

#### $5.11.2$ **DEMO Running Result**

Download the program <11\_I2C\_EEPROM> to the EVAL board and run. Connect serial  $20/31$ 

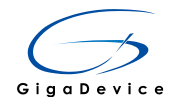

cable to COM1, and open the HyperTerminal to show the print message. Firstly, the data of 256 bytes will be written to the EEPROM from the address 0x00 and printed by the serial port. Then, reading the EEPROM from address 0x00 for 256 bytes and the result will be printed. Finally, compare the data that were written to the EEPROM and the data that were read from the EEPROM. If they are the same, the serial port will output "I2C-AT24C02 test passed!" and the four LEDs lights flashing, otherwise the serial port will output "Err: data read and write aren't matching." and all the four LEDs light. The output information via the serial port is as following.

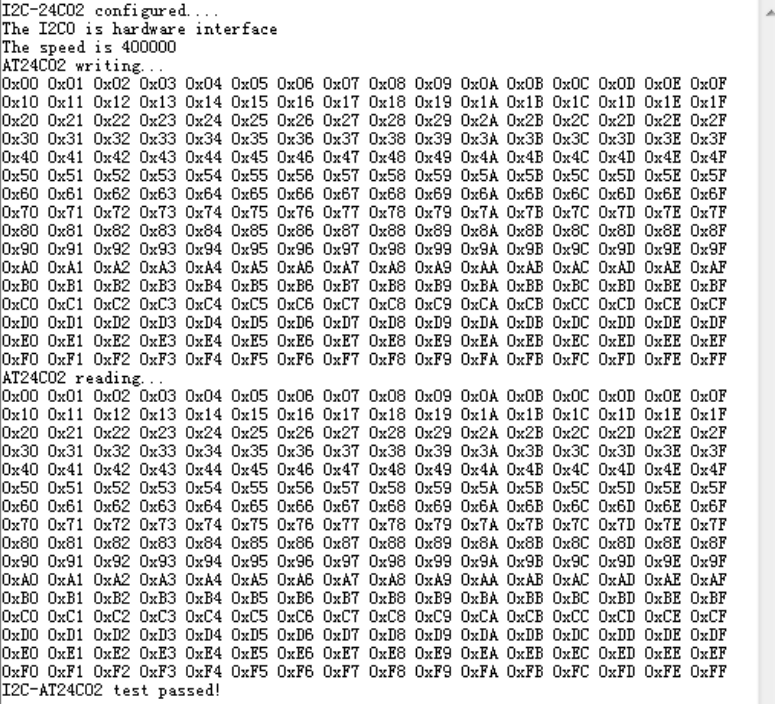

#### $5.12$ SPI\_SPI\_Flash

#### $5.12.1$ **DEMO Purpose**

This demo includes the following functions of GD32 MCU:

Learn to use the master mode of SPI unit to read and write NOR Flash with the SPI  $\blacksquare$ interface

#### $5.12.2$ **DEMO Running Result**

The computer serial port line connected to the COM1 port of development board, set the baud rate of HyperTerminal software to 115200, 8 bits data bit, 1 bit stop bit. At the same time you should jump the JP12 to SPI.

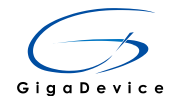

Download the program <12 SPI SPI Flash> to the EVAL board, the HyperTerminal software can observe the operation condition and will display the ID of the flash, 256 bytes data which are written to and read from flash. Compare the data that were written to the flash and the data that were read from the flash. If they are the same, the serial port will output "SPI-GD25Q16 Test Passed!", otherwise, the serial port will output "Err: Data Read and Write aren't Matching.". At last, turn on and off the leds one by one. The following is the experimental results.

GD32303E-EVAL-V1.0 System is Starting up... GD32303E-EVAL-V1.0 Flash:512K GD32303E-EVAL-V1.0 The CPU Unique Device ID:[37373431-6363533-400200] GD32303E-EVAL-V1.0 SPI Flash:GD25Q16 configured... The Flash\_ID:0xC84015

Write to tx\_buffer: 0x00 0x01 0x02 0x03 0x04 0x05 0x06 0x07 0x08 0x09 0x0A 0x0B 0x0C 0x0D 0x0E 0x0F  $0x10$  0x11 0x12 0x13 0x14 0x15 0x16 0x17 0x18 0x19 0x1A 0x1B 0x1C 0x1D 0x1E 0x1F 0x20 0x21 0x22 0x23 0x24 0x25 0x26 0x27 0x28 0x29 0x2A 0x2B 0x2C 0x2D 0x2E 0x2F 0x30 0x31 0x32 0x33 0x34 0x35 0x36 0x37 0x38 0x39 0x3A 0x3B 0x3C 0x3D 0x3E 0x3F 0x40 0x41 0x42 0x43 0x44 0x45 0x46 0x47 0x48 0x49 0x4A 0x4B 0x4C 0x4D 0x4E 0x4F 0x50 0x51 0x52 0x53 0x54 0x55 0x56 0x57 0x58 0x59 0x5A 0x5B 0x5C 0x5D 0x5E 0x5F 0x60 0x61 0x62 0x63 0x64 0x65 0x66 0x67 0x68 0x69 0x6A 0x6B 0x6C  $0x60$   $0x6E$   $0x6F$ 0x70 0x71 0x72 0x73 0x74 0x75 0x76 0x77 0x78 0x79 0x7A 0x7B 0x7C Ox7D Ox7E Ox7F 0x80 0x81 0x82 0x83 0x84 0x85 0x86 0x87 0x88 0x89 0x8A 0x8B 0x8C Ox8D Ox8E Ox8F 0x90 0x91 0x92 0x93 0x94 0x95 0x96  $0x97$ 0x98 0x99 0x9A 0x9B 0x9C Ox9D Ox9E Ox9F OxAO OxA1 OxA2 OxA3 OxA4 OxA5 OxA6 OxA7 OxA8 OxA9 OxAA OxAB OxAC OxAD OxAE OxAF 0xB0 0xB1 0xB2 0xB3 0xB4 0xB5 0xB6 0xB7 0xB8 0xB9 0xBA 0xBB 0xBC OxBD OxBE OxBF OxCO OxC1 OxC2 OxC3 OxC4 OxC5 OxC6 OxC7 OxC8 OxC9 OxCA OxCB OxCC OxCD OxCE OxCF OxDO OxD1 OxD2 OxD3 OxD4 OxD5 OxD6 OxD7 OxD8 OxD9 OxDA OxDB OxDC OxDD OxDE OxDF OxEO OxE1 OxE2 OxE3 OxE4 OxE5 OxE6 OxE7 OxE8 OxE9 OxEA OxEB OxEC OxED OxEE OxEF OxFO OxF1 OxF2 OxF3 OxF4 OxF5 OxF6 OxF7 OxF8 OxF9 OxFA OxFB OxFC OxFD OxFE OxFF Read from rx\_buffer:0x00 0x01 0x02 0x03 0x04 0x05 0x06 0x07 0x08 0x09 0x0A 0x0B  $0x0C$  0x0D 0x0E 0x0F 0x10 0x11 0x12 0x13 0x14 0x15 0x16 0x17 Ox18 Ox19 Ox1A Ox1B 0x1C 0x1D 0x1E 0x1F 0x20 0x21 0x22 0x23 0x24 0x25 0x26 0x27 0x28 0x29 0x2A 0x2B |Ox2C Ox2D Ox2E Ox2F Ox3O Ox31 Ox32 0x33 0x34 0x35 0x36 0x37 0x38 0x39 0x3A 0x3B Ox3C Ox3D Ox3E Ox3F Ox40 Ox41 Ox42 Ox43 Ox44 Ox45 0x46 0x47 0x48 0x49 0x4A 0x4B 0x4C 0x4D 0x4E 0x4F 0x50 0x51 0x52 0x53 0x54 0x55 0x56 0x57 0x58 0x59 0x5A 0x5B 0x5C 0x5D 0x5E 0x5F 0x60 0x61 0x62 0x63 0x64 0x65 0x66 0x67 0x68 0x69 0x6A 0x6B Ox6C Ox6D Ox6E Ox6F Ox70 Ox71 Ox72 Ox73 Ox74 Ox75 Ox76 Ox77 0x78 0x79 0x7A 0x7B Ox7C Ox7D Ox7E Ox7F Ox80 Ox81 Ox82 Ox83 Ox84 Ox85 Ox86 Ox87 0x88 0x89 0x8A 0x8B Ox8C 0x8D 0x8E 0x8F 0x90 0x91 0x92 0x93 0x94 0x95 0x96 0x97 0x98 0x99 0x9A 0x9B Ox9C Ox9D Ox9E Ox9F OxAO OxA1 OxA2 OxA3 OxA4 OxA5 OxA6 OxA7 OxA8 OxA9 OxAA OxAB OxAC OxAD OxAE OxAF OxBO OxB1 OxB2 OxB3 OxB4 OxB5 OxB6 OxB7 OxB8 OxB9 OxBA OxBB OxBC OxBD OxBE OxBF OxCO OxC1 OxC2 OxC3 OxC4 OxC5 OxC6 OxC7 OxC8 OxC9 OxCA OxCB |OxCC OxCD OxCE OxCF OxDO OxD1 OxD2 OxD3 OxD4 OxD5 OxD6 OxD7 OxD8 OxD9 OxDA OxDB OxDC OxDD OxDE OxDF OxEO OxE1 OxE2 OxE3 OxE4 OxE5 OxE6 OxE7 OxE8 OxE9 OxEA OxEB OxEC OxED OxEE OxEF OxFO OxF1 OxF2 OxF3 OxF4 OxF5 OxF6 OxF7 OxF8 OxF9 OxFA OxFB OxFC OxFD OxFE OxFF SPI-GD25Q16 Test Passed!

#### 5.13 **12S Audio Player**

#### 5.13.1 **DEMO Purpose**

This Demo includes the following functions of GD32 MCU:

- Learn to use I2S module to output audio file
- Parsing audio files of way format

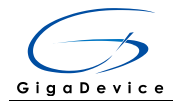

GD32303E-EVAL board integrates the I2S (Inter-IC Sound) module, and the module can communicate with external devices using the I2S audio protocol. This Demo mainly shows how to use the I2S interface of the board for audio output.

#### 5.13.2 **DEMO Running Result**

Download the program<13\_l2S\_Audio\_Player>to the EVAL board, insert the headphone into the audio port, and then listen to the audio file.

#### 5.14 **EXMC\_NandFlash**

#### 5.14.1 **DEMO Purpose**

This demo includes the following functions of GD32 MCU:

 $\blacksquare$ Learn to use EXMC control the NAND flash

#### 5.14.2 **DEMO Running Result**

GD32303E-EVAL board has EXMC module to control NAND flash. Before running the demo, P2 and P3 must be fitted to the EXMC port, JP24 must be fitted to the Nwait port. Download the program <14 EXMC NandFlash> to the EVAL board. This demo shows the write and read operation process of NAND flash memory by EXMC module. If the test pass, LED2 will be turned on. Otherwise, turn on the LED4. Information via a HyperTerminal output as following:

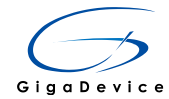

NAND flash initialized! |Read NAND ID! Nand flash ID:0xAD 0xF1 0x80 0x1D Write data successfully! Read data successfully! Check the data! Access NAND flash successfully! The data to be read: 0x00 0x01 0x02 0x03 0x04 0x05 0x06 0x07 0x08 0x09 0x0A 0x0E 0x0C 0x0D 0x0E 0x0F 0x10 0x11 0x12 0x13 0x14 0x15 0x16 0x17 0x18 0x19 0x1A 0x1B  $0x1C$ Ox1D Ox1E  $0x1F$ 0x20 0x21 0x22 0x23 0x24 0x25 0x26 0x27 0x28 0x29 0x2A 0x2B 0x2C Ox2D Ox2E Ox2F |Ox30 Ox31 Ox32 Ox33 Ox34 Ox35 Ox36 Ox37 Ox38 Ox39 Ox3A Ox3B Ox3C Ox3D Ox3E Ox3F 0x40 0x41 0x42 0x43 0x44 0x45 0x46 0x47 0x48 0x49 0x4A 0x4B  $0x4C$  $0x4D$   $0x4E$   $0x4F$ 0x50 0x51 0x52 0x53 0x54 0x55 0x56 0x57 0x58 0x59 0x5A 0x5B  $0x5C$ Ox5D Ox5E 0x5F 0x60 0x61 0x62 0x63 0x64 0x65 0x66 0x67 0x68 0x69 0x6A 0x6B 0x6C Ox6D Ox6E  $0x6F$ |Ox70 Ox71 Ox72 Ox73 Ox74 Ox75 Ox76 Ox77 0x78 0x79 0x7A 0x7B  $0x7C$ Ox7D Ox7E  $0x7F$ 0x80 0x81 0x82 0x83 0x84 0x85 0x86 0x87 0x88 0x89 Ox8A Ox8B  $0x8C$ Ox8D Ox8E  $0x8F$ 0x90 0x91 0x92 0x93 0x94 0x95 0x96 0x97 0x98 0x99 0x9A 0x9B  $0x9C$ 0x9D 0x9E 0x9F OxAO OxA1 OxA2 OxA3 OxA4 OxA5 OxA6 OxA7 OxA8 OxA9 OxAA OxAB OxAC OxAD OxAE OxAF OxBO OxB1 OxB2 OxB3 OxB4 OxB5 OxB6 OxB7 OxB8 OxB9 OxBA OxBB  $0xBC$ OxBD OxBE  $0xBF$ |OxCO OxC1 OxC2 OxC3 OxC4 OxC5 OxC6  $0xC7$ OxC8 OxC9 OxCA OxCB  $0xCC$ OxCD OxCE  $0xCF$ 0xD0 0xD1 0xD2 0xD3 0xD4 0xD5 0xD6 0xD7 0xD8 0xD9 0xDA 0xDB  $0xDC$ OxDD OxDE OxDF OxEO OxE1 OxE2 OxE3 OxE4 OxE5 OxE6 OxE7 OxE8 OxE9 OxEA OxEB OxEC OxED OxEE  $0xEF$ OXFO OXF1 OXF2 OXF3 OXF4 OXF5 OXF6 OXF7 OXF8 OXF9 OXFA OXFB  $0xFC$ OxFD OxFE  $0xFF$ 0x00 0x01 0x02 0x03 0x04 0x05 0x06 0x07 0x08 0x09 0x0A 0x0B 0x0C 0x0D 0x0E 0x0F

#### 5.15 **EXMC TouchScreen**

#### 5.15.1 **DEMO Purpose**

This demo includes the following functions of GD32 MCU:

Learn to use EXMC control LCD

#### 5.15.2 **DEMO Running Result**

GD32303E-EVAL board has EXMC module to control LCD. Before running the demo, JP12 must be fitted to the SPI port, P2 and P3 must be fitted to the EXMC port. Download the program <15\_EXMC\_TouchScreen> to the EVAL board. This demo displays GigaDevice logo and four green buttons on the LCD screen by EXMC module. Users can touch the green button to turn on the corresponding LED on board, and then the color of button you had touched will change to red.

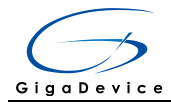

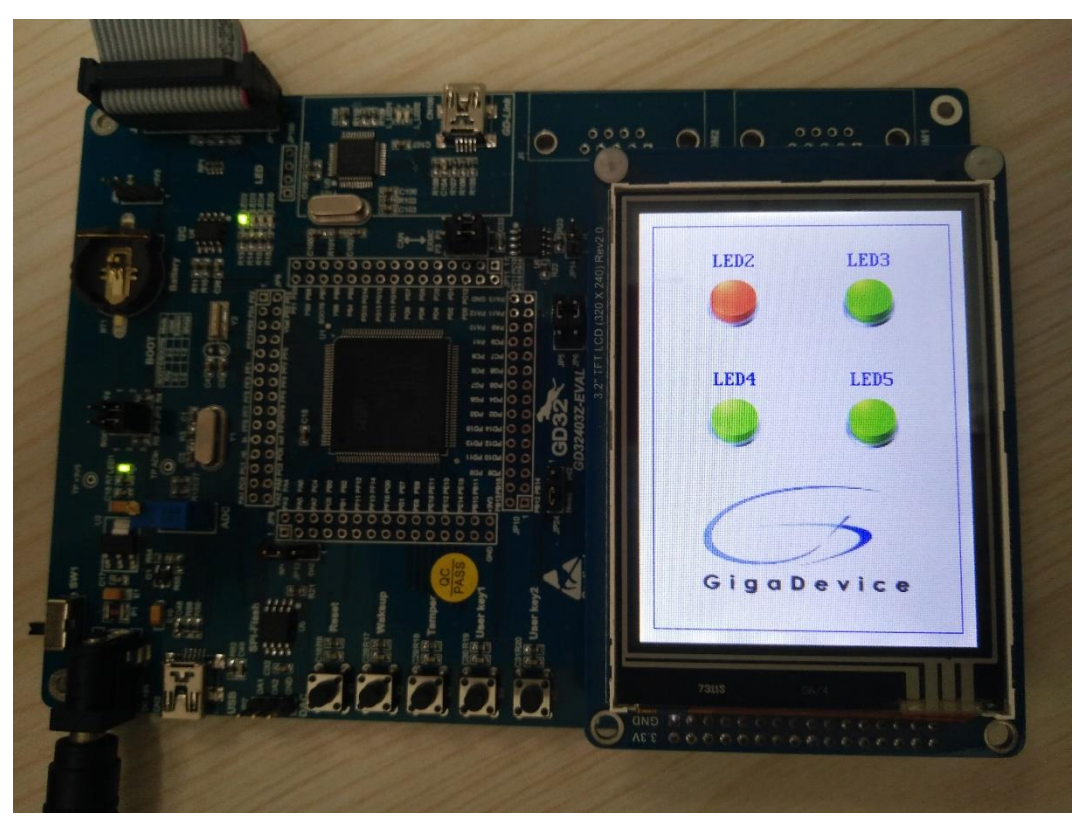

#### 5.16 **SDIO\_SDCardTest**

#### 5.16.1 **DEMO Purpose**

This demo includes the following functions of GD32 MCU:

- Learn to use SDIO to single block or multiple block write and read
- Learn to use SDIO to erase, lock and unlock a SD card  $\blacksquare$

GD32303E-EVAL board has a secure digital input/output interface (SDIO) which defines the SD/SD I/O /MMC CE-ATA card host interface. This demo will show how to use SDIO to operate on SD card.

#### 5.16.2 **DEMO Running Result**

Download the program <16 SDIO SDCardTest> to the EVAL board and run. Connect serial cable to EVAL\_COM1, open the HyperTerminal. Firstly, all the LEDs flash once for test. Then initialize the card and print out the information of the card. After that, test the function of single block operation, lock and unlock operation, erase operation and multiple blocks operation. If any error occurs, print the error message and turn on LED2, LED4

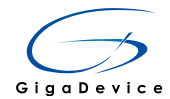

and turn off LED3 and LED5. Otherwise, turn on all the LEDs.

Uncomment the macro DATA\_PRINT to print out the data and display them through HyperTerminal. Set bus mode(1-bit or 4-bit) and data transfer mode(polling mode or DMA mode) by comment and uncomment the related statements.

Information via a serial port output as following.

```
Card init success!
Card information:
## Card version 3.0x ##
## SDHC card ##
## Device size is 7782400KB ##
## Block size is 512B ##
## Block count is 15564800 ##
## CardCommandClasses is: 5b5 ##
## Block operation supported ##
## Erase supported ##
## Lock unlock supported ##
## Application specific supported ##
## Switch function supported ##
 Card test:
 Block write success!
 Block read success!
 The card is locked!
 Erase failed!
 The card is unlocked!
 Erase success!
 Block read success!
 Multiple block write success!
 Multiple block read success!
```
#### 5.17 **CAN Network**

#### 5.17.1 **DEMO Purpose**

This demo includes the following functions of GD32 MCU:

Learn to use the CAN0 communication between two boards

GD32303E-EVAL development board integrates the CAN(Controller Area Network) bus controller, which is a common industrial control bus. CAN bus controller follows the CAN bus protocol of 2.0 A and 2.0 B. This demo mainly shows how to communicate two EVAL boards through CAN0.

#### 5.17.2 **DEMO Running Result**

This example is tested with two GD32303E-EVAL boards. Jump the P2, P3 to CAN with the jumper cap. Connect L pin to L pin and H pin to H pin of JP14 on the boards for sending and receiving frames. Download the program <17\_CAN\_Network> to the two EVAL boards, and connect serial cable to EVAL\_COM1. Firstly, the EVAL\_COM1 sends "please press the Tamper key to transmit data!" to the HyperTerminal. The frames are

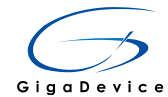

sent and the transmit data are printed by pressing Tamper Key push button. When the frames are received, the receive data will be printed and the LED2 will toggle one time. The output information via the serial port is as following.

```
please press the Tamper key to transmit data!
CANO transmit data: ab, cd
CANO recive data: ab, cd
```
#### 5.18 **RCU Clock Out**

#### 5.18.1 **DEMO Purpose**

This demo includes the following functions of GD32 MCU:

- Learn to use GPIO control the LED
- Learn to use the clock output function of RCU  $\blacksquare$
- Learn to communicate with PC by USART п

#### 5.18.2 **DEMO Running Result**

Download the program <18\_RCU\_Clock\_Out> to the EVAL board and run. Connect serial cable to EVAL\_COM1, open the HyperTerminal. When the program is running, HyperTerminal will display the initial information. Then user can choose the type of the output clock by pressing the TAMPER button. After pressing, the corresponding LED will be turned on and HyperTerminal will display which mode be selected. The frequency of the output clock can be observed through the oscilloscope by PA8 pin.

Information via a serial port output as following:

/========== Gigadevice Clock output Demo ===========/ press tamper key to select clock output source CK\_OUT0: system clock CK\_OUTO: IRC8M<br>CK\_OUTO: HXTAL CK\_OUT0: system clock

#### 5.19 **CTC Calibration**

#### 5.19.1 **DEMO Purpose**

This demo includes the following functions of GD32 MCU:

Learn to use external low speed crystal oscillator (LXTAL) to implement the CTC calibration function

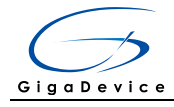

Learn to use clock trim controller (CTC) to trim internal 48MHz RC oscillator (IRC48M)  $\blacksquare$ clock

The CTC unit trim the frequency of the IRC48M based on an external accurate reference signal source. It can automatically adjust the trim value to provide a precise IRC48M clock.

#### 5.19.2 **DEMO Running Result**

Download the program <19\_CTC\_Calibration> to the EVAL board and run. Firstly, all the LEDs flash once for test. Then if the clock trim is OK, LED2 will be on. Otherwise, all the LEDs are turned off.

#### $5.20$ PMU sleep wakeup

#### $5.20.1$ **DEMO Purpose**

This demo includes the following functions of GD32 MCU:

Learn to use the USART receive interrupt to wake up the PMU from sleep mode  $\blacksquare$ 

#### $5.20.2$ **DEMO Running Result**

Download the program < 20\_PMU\_sleep\_wakeup > to the EVAL board, connect serial cable to EVAL\_COM1. After power-on, all the LEDs are off. The mcu will enter sleep mode and the software stop running. When the USART0 receives a byte of data from the HyperTerminal, the mcu will wake up from a receive interrupt. And all the LEDs will flash together.

#### $5.21$ **RTC Calendar**

#### $5.21.1$ **DEMO Purpose**

This demo includes the following functions of GD32 MCU:

- $\blacksquare$ Learn to use RTC module to implement calendar and alarm function
- Learn to use USART module to implement time display  $\blacksquare$

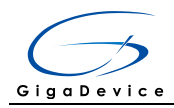

#### **DEMO Running Result** 5.21.2

Download the program <21\_RTC\_Calendar> to the EVAL board and run. Connect serial cable to EVAL\_COM1, open the HyperTerminal. After start-up, the program will ask to set the time on the HyperTerminal. The calendar will be displayed on the HyperTerminal. At the same time, set current time add 10 second as alarm time. After 10 second, the alarm note will be displayed on the HyperTerminal and turn on LEDs.

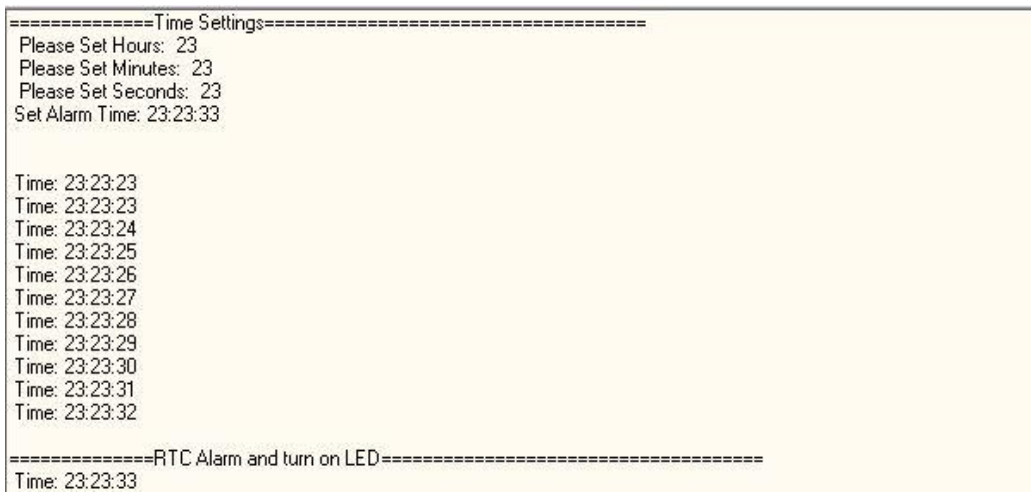

#### 5.22 **TIMER Breath LED**

#### $5.22.1$ **DEMO Purpose**

This demo includes the following functions of GD32 MCU:

- Learn to use Timer output PWM wave  $\blacksquare$
- Learn to update channel value  $\blacksquare$

#### $5.22.2$ **DEMO Running Result**

Use the DuPont line to connect the TIMER0\_CH0 (PA8) and LED2 (PF0), and then download the program <22\_TIMER\_Breath\_LED> to the GD32303E-EVAL board and run. PA8 should not be reused by other peripherals.

When the program is running, you can see LED2 lighting from dark to bright gradually and then gradually darken, ad infinitum, just like breathing as rhythm.

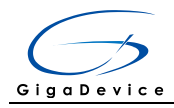

#### 5.23 **USBD Keyboard**

#### 5.23.1 **DEMO Purpose**

This demo includes the following functions of GD32 MCU:

- Learn how to use the USBD peripheral  $\blacksquare$
- Learn how to implement USB HID(human interface) device  $\blacksquare$

GD32303E-EVAL board has five keys and one USBD interface. The five keys are Reset key, Wakeup key, Tamper key, User key1 and User key2. In this demo, the GD32303E-EVAL board is enumerated as an USB Keyboard, which uses the native PC Host HID driver, as shown below. The USB Keyboard uses three keys (wakeup key, tamper key and user key1) to output three characters ('b', 'a' and 'c'). In addition, the demo also supports remote wakeup which is the ability of a USB device to bring a suspended bus back to the active condition, and the wakeup key is used as the remote wakeup source.

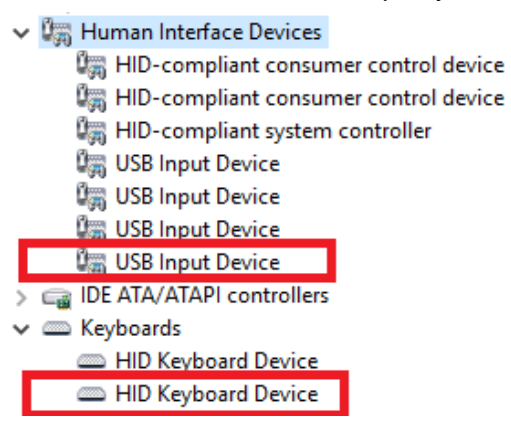

#### 5.23.2 **DEMO Running Result**

Download the program <23\_USBD\_Keyboard> to the EVAL board and run. If you press the Wakeup key, will output 'b'. If you press the User key, will output 'c'. If you press the Tamper key, will output 'a'.

If you want to test USB remote wakeup function, you can do as follows:

- Manually switch PC to standby mode
- Wait for PC to fully enter the standby mode
- Push the Wakeup key
- If PC is ON, remote wakeup is OK, else failed.

#### **Revision history** 6

**Table 2. Revision history** 

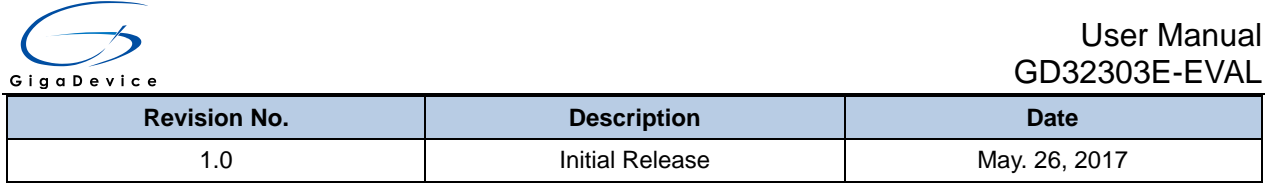

### **X-ON Electronics**

Largest Supplier of Electrical and Electronic Components

*Click to view similar products for* [Development Boards & Kits - Other Processors](https://www.x-on.com.au/category/embedded-solutions/engineering-tools/embedded-development-tools/embedded-processor-development-kits/development-boards-kits-other-processors) *category:*

*Click to view products by* [Gigadevice](https://www.x-on.com.au/manufacturer/gigadevice) *manufacturer:* 

Other Similar products are found below :

KIT AURIX TC233LP TRB [EVB-MEC1418MECC](https://www.x-on.com.au/mpn/microchip/evbmec1418mecc) [SPC56XVTOP-M](https://www.x-on.com.au/mpn/stmicroelectronics/spc56xvtopm) [ADZS-BF506F-EZLITE](https://www.x-on.com.au/mpn/analogdevices/adzsbf506fezlite) [ADZS-SADA2-BRD](https://www.x-on.com.au/mpn/analogdevices/adzssada2brd) [20-101-1252](https://www.x-on.com.au/mpn/digiinternational/201011252) [T1023RDB-PC](https://www.x-on.com.au/mpn/nxp/t1023rdbpc) [20-101-1267](https://www.x-on.com.au/mpn/rabbitsemiconductor/201011267) [T1042D4RDB-PA](https://www.x-on.com.au/mpn/nxp/t1042d4rdbpa) [ML610Q174 REFERENCE BOARD](https://www.x-on.com.au/mpn/rohm/ml610q174referenceboard) [MPC574XG-MB](https://www.x-on.com.au/mpn/nxp/mpc574xgmb) [BSC9132QDS](https://www.x-on.com.au/mpn/nxp/bsc9132qds) [C29XPCIE-RDB](https://www.x-on.com.au/mpn/nxp/c29xpcierdb) [KIT\\_TC1793\\_SK](https://www.x-on.com.au/mpn/infineon/kit_tc1793_sk) [CC-ACC-18M433](https://www.x-on.com.au/mpn/digiinternational/ccacc18m433) [P1010RDB-PB](https://www.x-on.com.au/mpn/nxp/p1010rdbpb) [P1020RDB-PD](https://www.x-on.com.au/mpn/nxp/p1020rdbpd) [P2020COME-DS-PB](https://www.x-on.com.au/mpn/nxp/p2020comedspb) [STM8S/32-D/RAIS](https://www.x-on.com.au/mpn/stmicroelectronics/stm8s32drais) [T4240RDB-PB](https://www.x-on.com.au/mpn/nxp/t4240rdbpb) [TRK-USB-](https://www.x-on.com.au/mpn/freescale/trkusbmpc5604b)[MPC5604B](https://www.x-on.com.au/mpn/freescale/trkusbmpc5604b) [TWR-56F8200](https://www.x-on.com.au/mpn/nxp/twr56f8200) [CY3674](https://www.x-on.com.au/mpn/cypress/cy3674) [SPC58XXADPT176S](https://www.x-on.com.au/mpn/stmicroelectronics/spc58xxadpt176s) [MAX1464EVKIT](https://www.x-on.com.au/mpn/maxim/max1464evkit) [TRK-MPC5606B](https://www.x-on.com.au/mpn/freescale/trkmpc5606b) [RTE510Y470TGB00000R](https://www.x-on.com.au/mpn/renesas/rte510y470tgb00000r) [STM8128-](https://www.x-on.com.au/mpn/stmicroelectronics/stm8128mckit_1) [MCKIT](https://www.x-on.com.au/mpn/stmicroelectronics/stm8128mckit_1) [MAXQ622-KIT#](https://www.x-on.com.au/mpn/maxim/maxq622kit) [YRPBRL78G11](https://www.x-on.com.au/mpn/renesas/yrpbrl78g11) [SPC58EEMU](https://www.x-on.com.au/mpn/stmicroelectronics/spc58eemu) [QB-R5F10JGC-TB](https://www.x-on.com.au/mpn/renesas/qbr5f10jgctb) [YQB-R5F11BLE-TB](https://www.x-on.com.au/mpn/renesas/yqbr5f11bletb) [SPC564A70AVB176](https://www.x-on.com.au/mpn/stmicroelectronics/spc564a70avb176) [RTE5117GC0TGB00000R](https://www.x-on.com.au/mpn/renesas/rte5117gc0tgb00000r) [QB-R5F100LE-TB](https://www.x-on.com.au/mpn/renesas/qbr5f100letb) [YR0K50571MS000BE](https://www.x-on.com.au/mpn/renesas/yr0k50571ms000be) [YQB-R5F1057A-TB](https://www.x-on.com.au/mpn/renesas/yqbr5f1057atb) [QB-R5F104PJ-TB](https://www.x-on.com.au/mpn/renesas/qbr5f104pjtb) [CC-ACC-ETHMX](https://www.x-on.com.au/mpn/digiinternational/ccaccethmx) [LFM34INTPQA](https://www.x-on.com.au/mpn/nxp/lfm34intpqa) [SPC563M64A176S](https://www.x-on.com.au/mpn/stmicroelectronics/spc563m64a176s) [Y-BLDC-SK-RL78F14](https://www.x-on.com.au/mpn/renesas/ybldcskrl78f14) [P1021RDB-PC](https://www.x-on.com.au/mpn/nxp/p1021rdbpc) [SPC58XCADPT176S](https://www.x-on.com.au/mpn/stmicroelectronics/spc58xcadpt176s) [RTE510MPG0TGB00000R](https://www.x-on.com.au/mpn/renesas/rte510mpg0tgb00000r) [YRPBRX71M](https://www.x-on.com.au/mpn/renesas/yrpbrx71m) [LFMAJ04PLT](https://www.x-on.com.au/mpn/nxp/lfmaj04plt) [KITAURIXTC234LPSTRBTOBO1](https://www.x-on.com.au/mpn/infineon/kitaurixtc234lpstrbtobo1) [OV-7604-C7-EVALUATION-BOARD](https://www.x-on.com.au/mpn/microcrystal/ov7604c7evaluationboard)